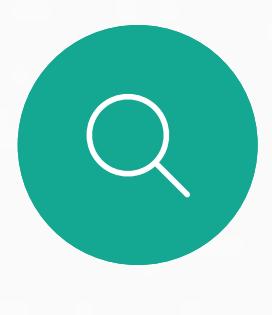

 $\Box$ 

 $\widehat{O}$ 

相較於單獨使用 Webex Board,搭配 Touch10 使用 Webex Board 可讓您擁有更大的控制能力。

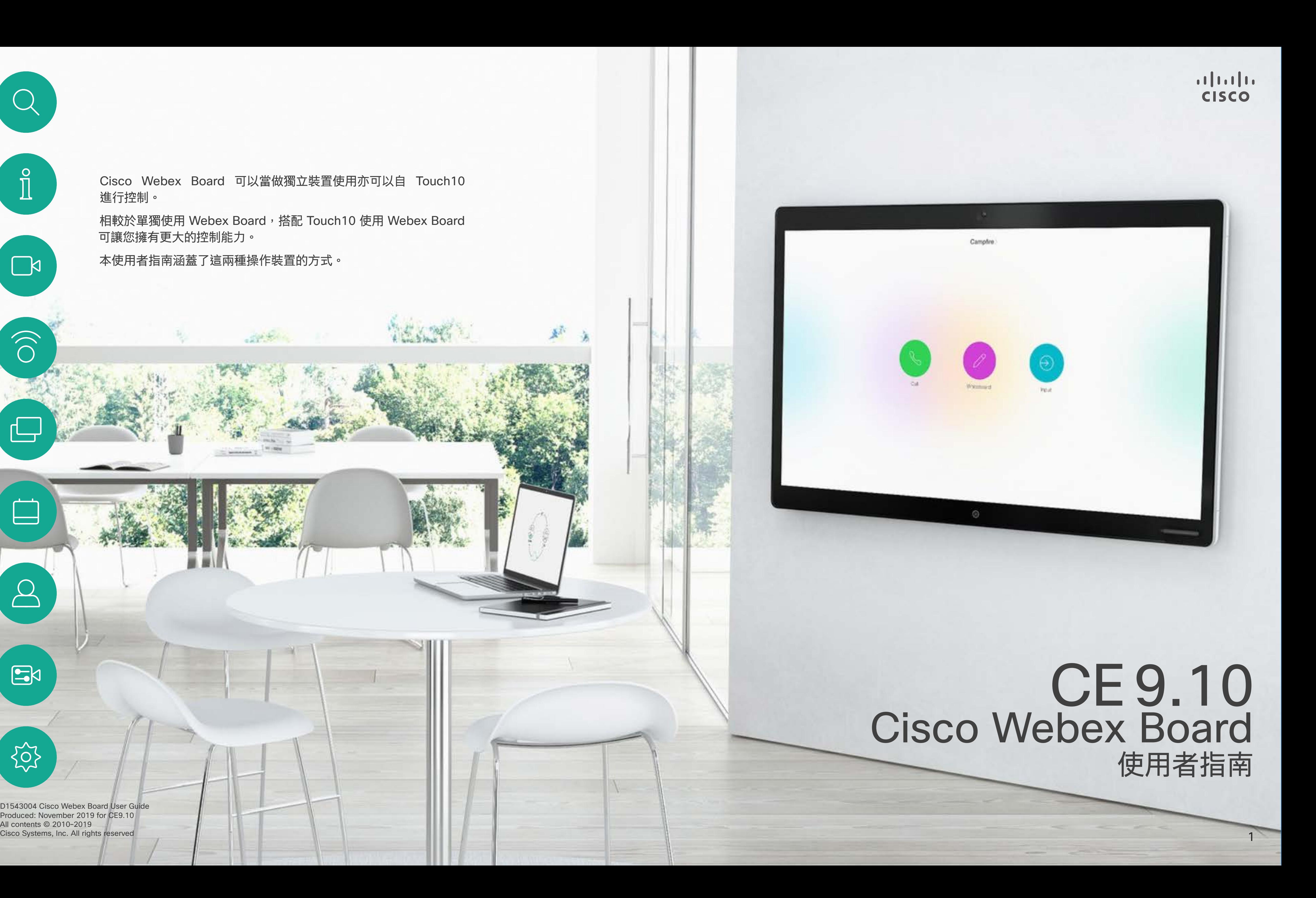

Cisco Webex Board 可以當做獨立裝置使用亦可以自 Touch10 進行控制。

本使用者指南涵蓋了這兩種操作裝置的方式。

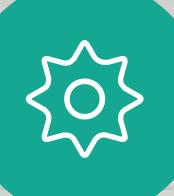

 $E$ 

 $\beta$ 

D1543004 Cisco Webex Board User Guide Produced: November 2019 for CE9.10 All contents © 2010-2019<br>Cisco Systems, Inc. All rights reserved

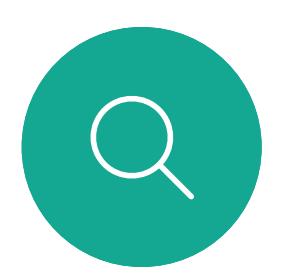

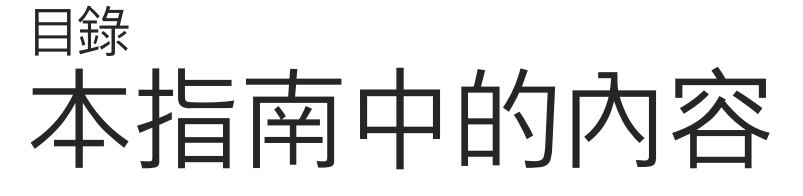

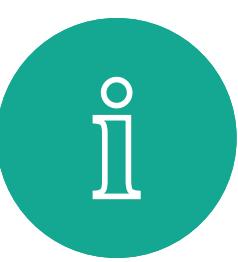

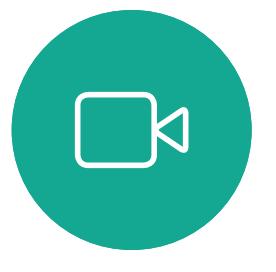

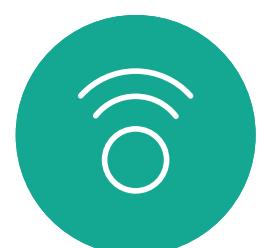

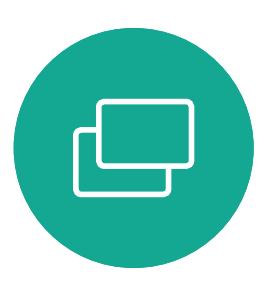

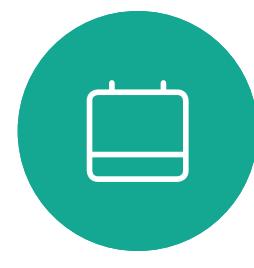

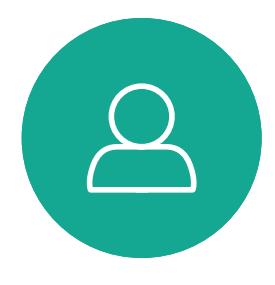

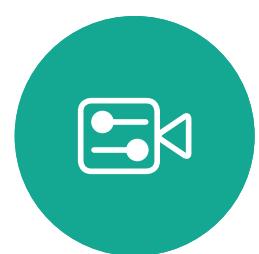

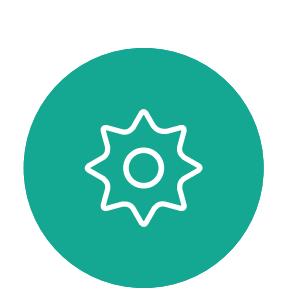

All contents © 2010-2019

Cisco Systems, Inc. All rights reserved

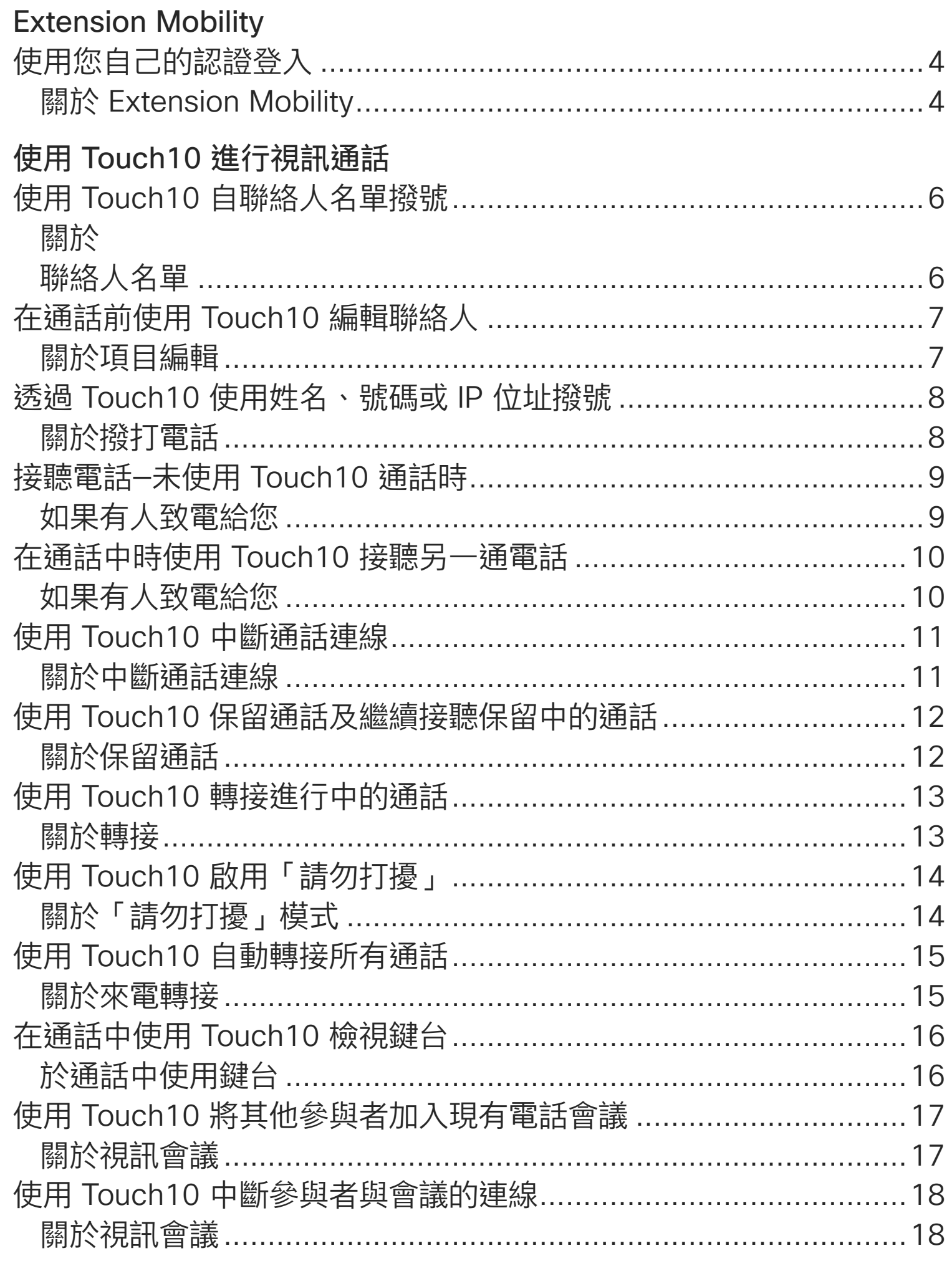

使用 Webex Board 進行視訊通話 使用 Webex Board 關於撥打電話 ...... 使用 Webex Board 如果有人致電給您 **Intelligent Proximity** 在 Cisco Proximity 起 關於 Proximity ..... 使用 Touch10 共用p 在通話中使用 Touch 關於內容共用...... 在非通話中使用 Toud 本機內容共用...... 在 Webex Board 上 Webex Board 當做數 關於白板 ............. 在通話中使用 Webex 關於內容共用...... 在非通話時使用 Web 關於內容共用...... 在 Webex Board 上 關於註釋 ............. 透過郵件傳送註釋或 關於註釋 ............. Webex Board 的有約 排定的會議 加入排定的會議....... 加入會議................ 加入 Webex 會議 .....

D1543004 Cisco Webex Board User Guide Produced: November 2019 for CE9.10

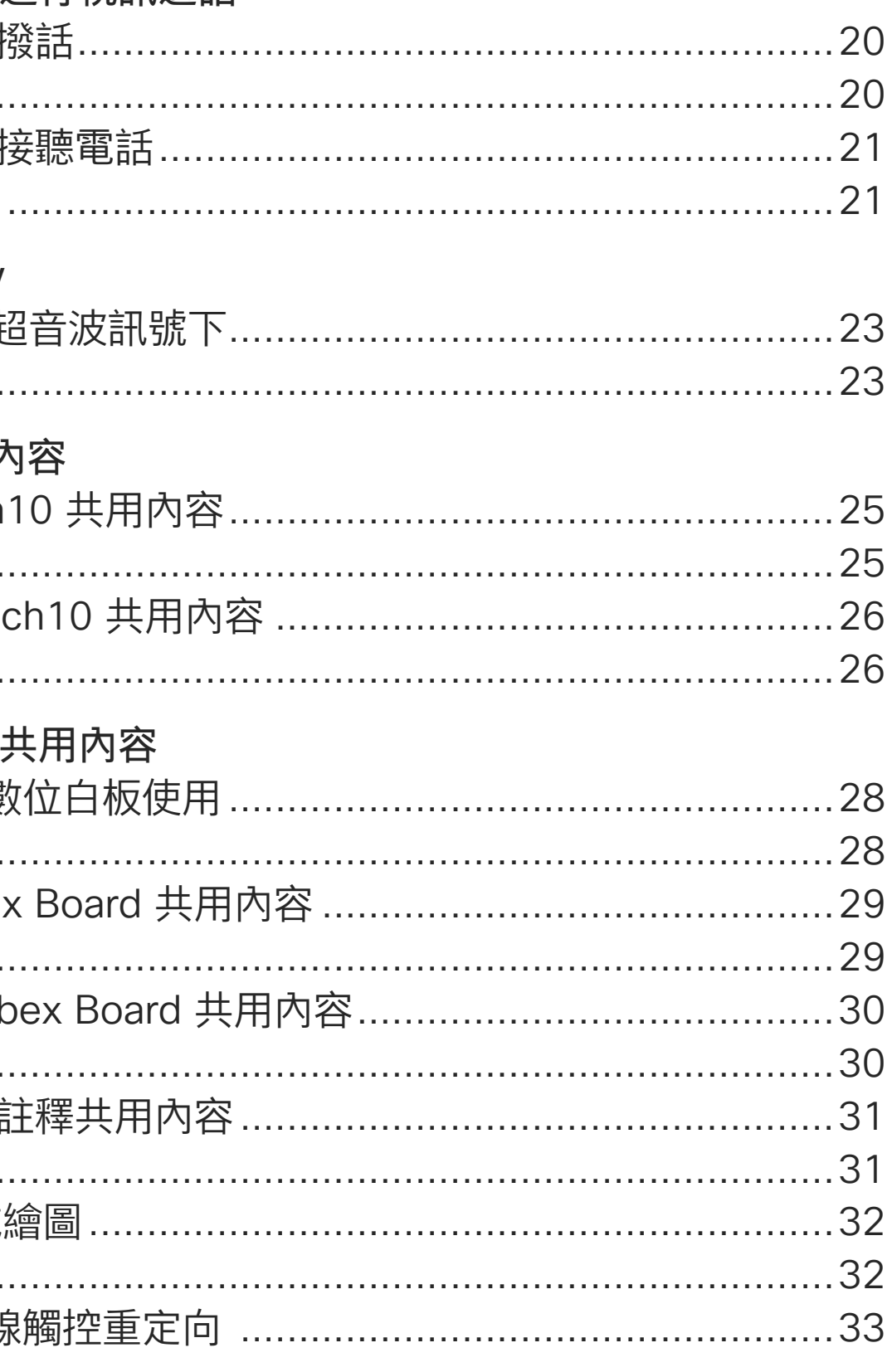

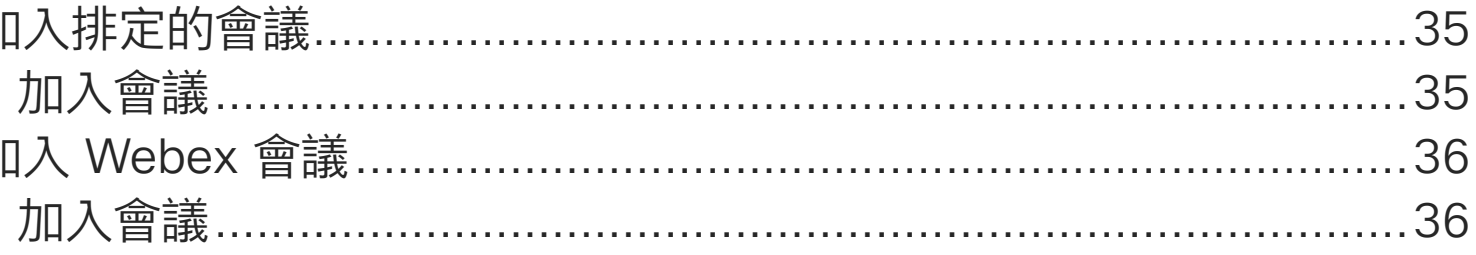

#### 聯絡人

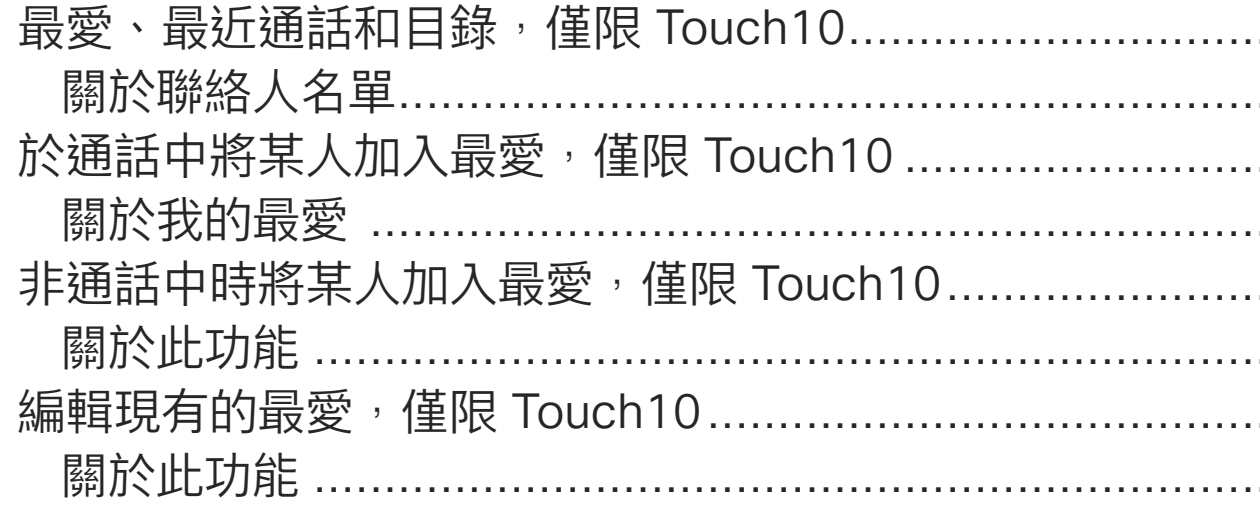

#### 攝影機

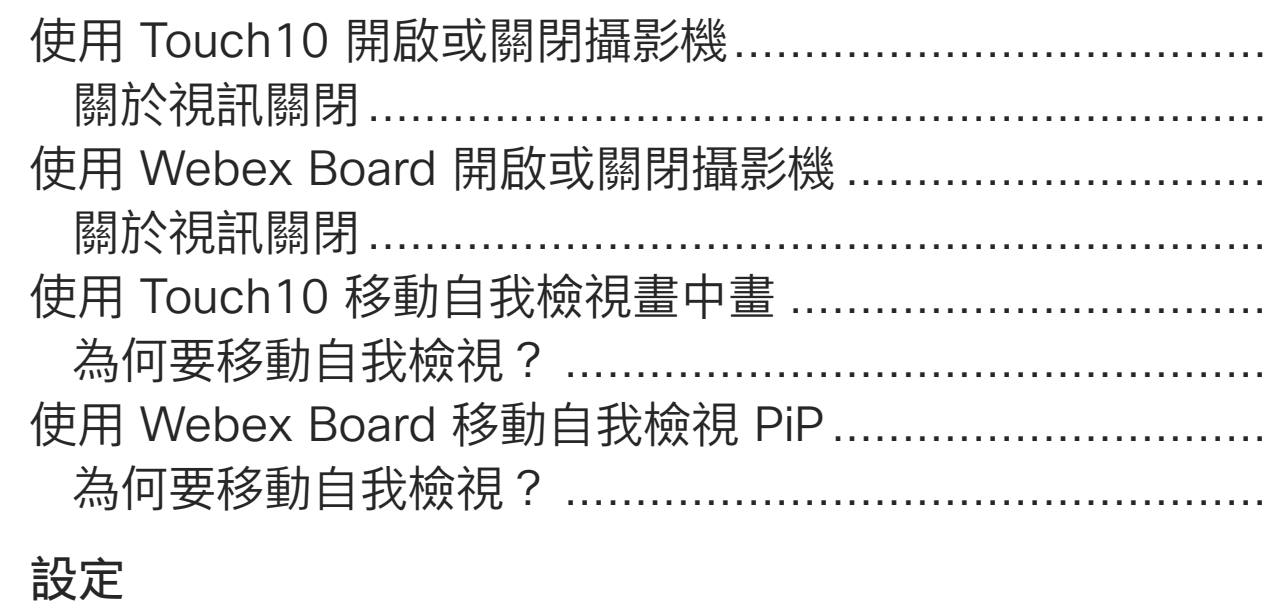

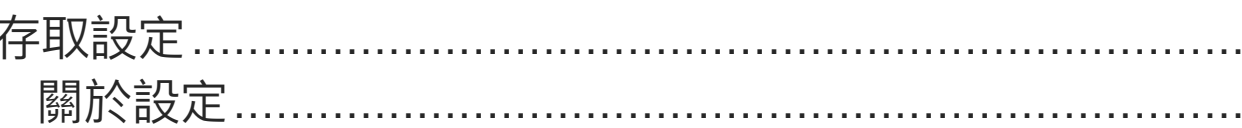

目錄中所有項目皆為有效超連結,按一下即可進入相應的文章。

若要在章節之間切換,亦可按一下側邊列中對應的圖示。

附註 在特定地區,本使用者指南提及的部分功能可能為選用功能,您 的条統不一定適用。

在本使用者指南中,Webex Board 一詞指的是執行 CE 類別之軟體的 Webex Board of

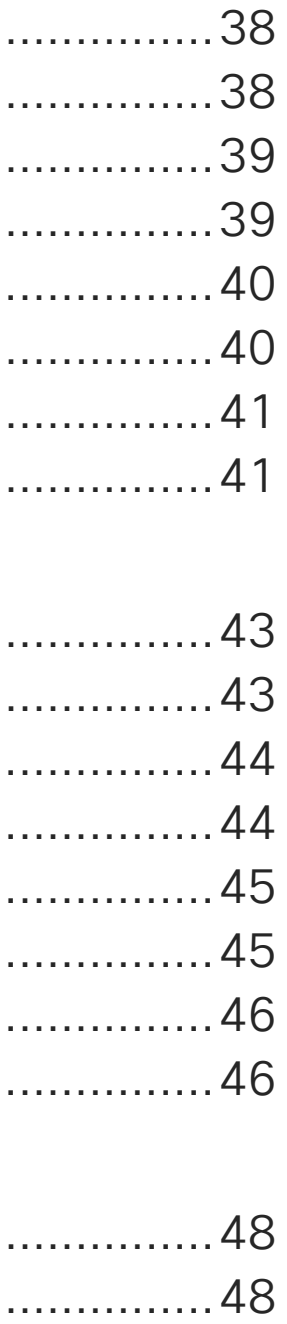

**CISCO** 

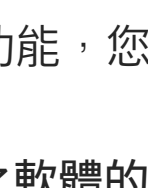

 $\overline{2}$ 

<span id="page-2-0"></span>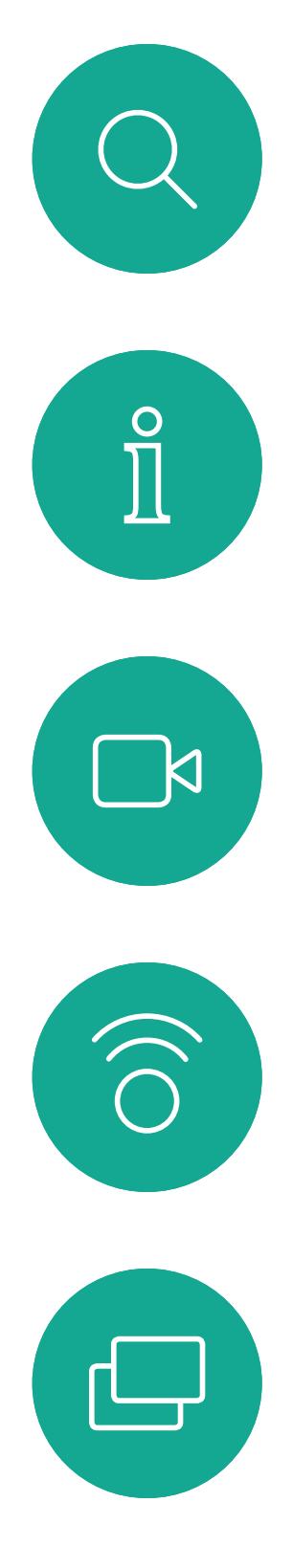

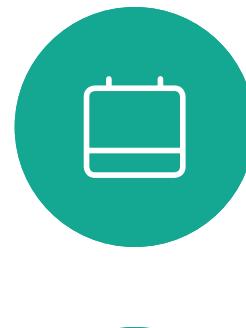

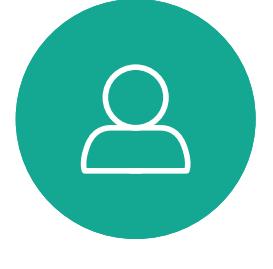

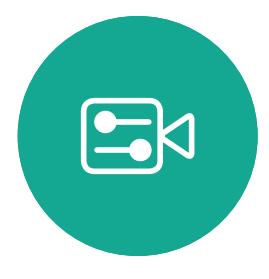

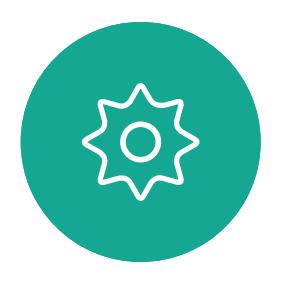

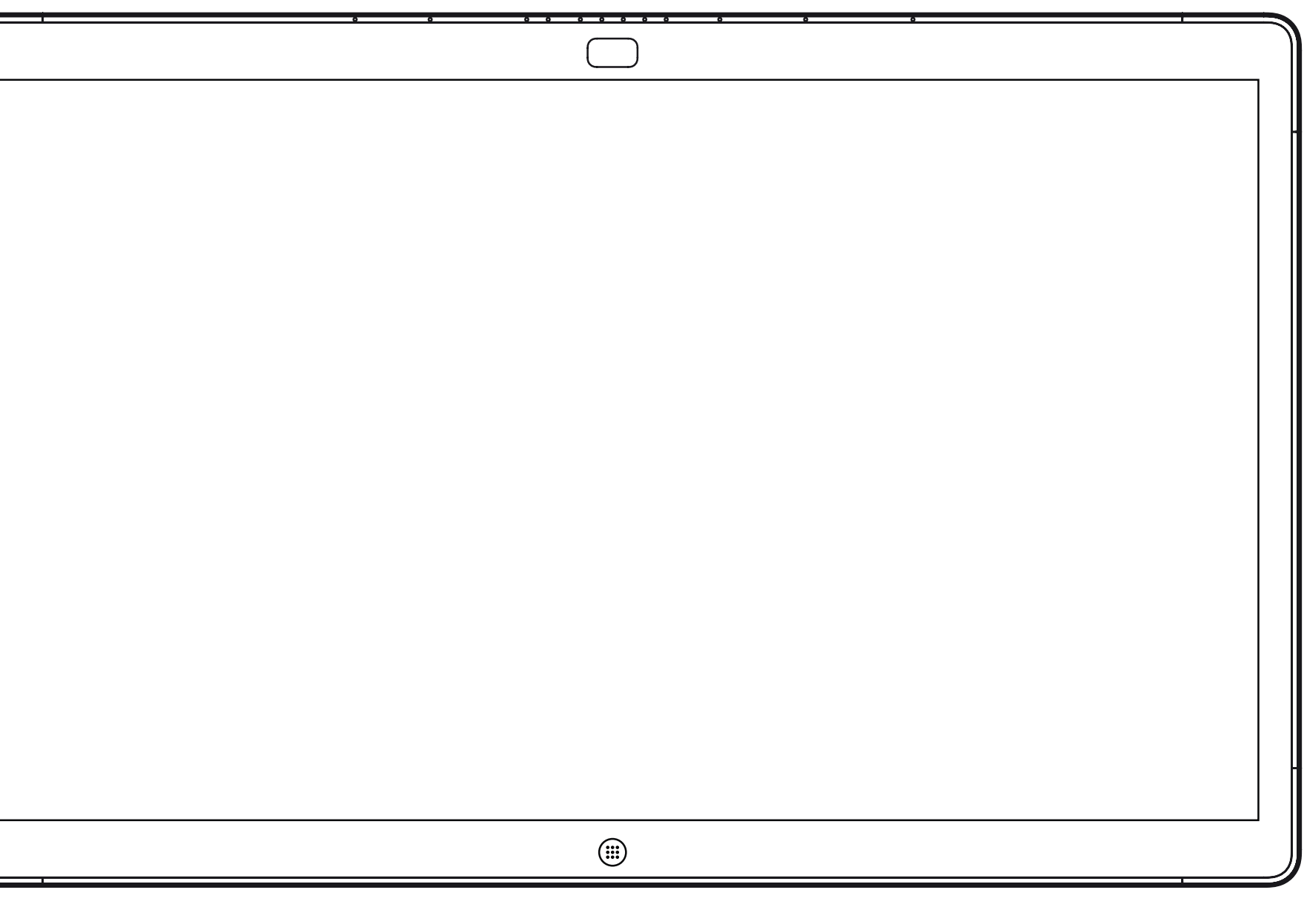

![](_page_2_Picture_7.jpeg)

Webex Board Touch10

## Extension Mobility

![](_page_2_Picture_10.jpeg)

![](_page_2_Picture_11.jpeg)

<span id="page-3-0"></span>![](_page_3_Picture_0.jpeg)

## 使用您自己的認證登入

![](_page_3_Figure_3.jpeg)

![](_page_3_Picture_4.jpeg)

D1543004 Cisco Webex Board User Guide Produced: November 2019 for CE9.10 All contents © 2010–2019  $\mathbf 4$ 

#### **關於 Extension Mobility**

**請注意!**此功能需要將 Touch10 連 接到 Webex Board。

如果 Webex Board 放置於會議室 及安靜的房間內,且透過  $\overline{\mathrm{CUCM}}$ (Cisco Unified Communications Manager) 執行,您就可透過個人認 證登入該視訊系統。

CUCM 隨後會將撥號給您的所有來電 路由至該特定視訊系統。

![](_page_3_Figure_2.jpeg)

一旦您從 Extension Mobility 登出, 將會從系統中清除您的通話記錄清 單。

Extension Mobility 亦稱為「行動辦 公」(Hot-desking)。

![](_page_3_Figure_12.jpeg)

![](_page_3_Figure_13.jpeg)

![](_page_3_Figure_14.jpeg)

<span id="page-4-0"></span>![](_page_4_Figure_0.jpeg)

![](_page_4_Picture_1.jpeg)

![](_page_4_Picture_2.jpeg)

![](_page_4_Picture_3.jpeg)

![](_page_4_Picture_4.jpeg)

![](_page_4_Picture_6.jpeg)

![](_page_4_Picture_7.jpeg)

Webex Board Touch10

# 使用 Touch10 進行視訊通話

 $\begin{array}{c|c|c|c} \hline \textbf{.} & \textbf{.} & \textbf{.} \\ \hline \textbf{.} & \textbf{.} & \textbf{.} \\ \hline \textbf{.} & \textbf{.} & \textbf{.} \end{array}$ 

![](_page_4_Figure_12.jpeg)

您的聯絡人名單由下列三部分所組 成:

最愛。您已將這些聯絡人加入當中。 這些項目通常為您經常撥話的人,或 者您需要不時以快速、便捷的方式聯 絡到的人。

目錄通常為視訊支援小組在您的系統 安裝的企業目錄。

最近通話是指您已撥、已接或未接的 電話。

下列選項適用:

- **•** 您可以輸入姓名、號碼或 IP 位址,系 統會為您搜尋所有清單。
- **•** 您可以新增項目至最愛清單;在撥號 前編輯項目的各項設定;變更通話速 率,以及自通話記錄移除項目。

## 聯絡人名單

![](_page_5_Figure_5.jpeg)

<span id="page-5-0"></span>![](_page_5_Figure_0.jpeg)

D1543004 Cisco Webex Board User Guide Produced: November 2019 for CE9.10 All contents © 2010–2019  $\rm G$ isco Systems, Inc. All rights reserved  $\rm G$ 

或者,也可以點選「搜尋或撥號」欄 位。這樣會啟動虛擬鍵盤並在所有名單 中尋找您的項目。

![](_page_5_Picture_14.jpeg)

![](_page_5_Figure_15.jpeg)

![](_page_5_Figure_16.jpeg)

![](_page_6_Figure_3.jpeg)

您可能必須先在其中一個聯絡人清單 中編輯項目再撥打電話。這可能需要 新增首碼、尾碼,或者進行其他更改 以確保成功執行。

![](_page_6_Figure_5.jpeg)

#### $\begin{tabular}{c} \bf -1 & \bf -1 & \bf 1 \\ \bf -1 & \bf 1 \\ \bf -2 & \bf 1 \\ \bf -3 & \bf 1 \\ \bf -4 & \bf 1 \\ \bf -1 & \bf 1 \\ \bf -2 & \bf 1 \\ \bf -1 & \bf 1 \\ \bf -2 & \bf 1 \\ \bf -3 & \bf 1 \\ \bf -1 & \bf 1 \\ \bf -1 & \bf 1 \\ \bf -2 & \bf 1 \\ \bf -3 & \bf 1 \\ \bf -1 & \bf 1 \\ \bf -2 & \bf 1 \\ \bf -3 & \bf 1 \\ \bf -1 & \bf 1 \\ \bf -1 & \bf 1 \\ \bf -2 & \bf 1 \\ \bf -3 & \bf$ CISCO

#### 關於項目編輯

<span id="page-6-0"></span>![](_page_6_Figure_0.jpeg)

點選按鍵式撥號(撥號時即出現此按 鈕)以叫用撥號所需鍵盤。

您可以撥號給未在您的聯絡人清單中的 其他人,方法是使用觸控鍵台的虛擬鍵 盤輸入此人的姓名、地址或號碼。

您之前撥打過的聯絡人或已撥號給您的 聯絡人會出現在最近通話清單中,您隨 後可將他們轉移至最愛,具體說明請見 聯絡人章節。

有時,通話中系統可能要求您輸入號 碼, 通常為輸入分機號碼或提供 PIN 碼。

請注意,通話記錄只能從 Web 介面清 除。

#### $\begin{array}{c|c|c|c|c|c} \hline \rule{0pt}{2.5ex} & & & & & \\ \hline \rule{0pt}{2.5ex} & & & & & \\ \hline \rule{0pt}{2.5ex} & & & & & \\ \hline \rule{0pt}{2.5ex} & & & & & \\ \hline \rule{0pt}{2.5ex} & & & & & \\ \hline \rule{0pt}{2.5ex} & & & & & \\ \hline \rule{0pt}{2.5ex} & & & & & \\ \hline \rule{0pt}{2.5ex} & & & & & \\ \hline \rule{0pt}{2.5ex} & & & & & \\ \hline \rule{0pt}{2.5ex} & & & & & \\ \hline$ CISCO

#### 關於撥打電話

<span id="page-7-0"></span>![](_page_7_Figure_0.jpeg)

## 接聽電話-未使用 Touch10 通話時 視訊通話

![](_page_8_Picture_1.jpeg)

![](_page_8_Picture_3.jpeg)

 $B$ 

<span id="page-8-0"></span> $\int_{0}^{0}$ 

 $\sum_{i=1}^{n}$ 

 $\widehat{O}$ 

 $\Box$ 

 $\bigcirc$ 

- **•** 如果有人致電給您,您可以接聽、拒接 或忽略電話。
- **•** 如果您拒接電話,系統將傳送忙線訊 息給來電方。
- **•** 如果您忽略電話,來電方會認為您不在 (您未接聽電話)。
- **•** 您的視訊基礎架構可能允許您接收多 通來電<sup>。</sup>如有需要,請洽詢視訊支援小 組。

![](_page_8_Picture_129.jpeg)

來電可能已接聽或遭拒絕。 如果您的系統允許您接聽多通來電,您可以選擇全部新增或全部拒接。

#### CISCO

### 如果有人致電給您

<span id="page-9-0"></span>![](_page_9_Figure_0.jpeg)

![](_page_9_Figure_1.jpeg)

![](_page_9_Figure_2.jpeg)

![](_page_9_Picture_3.jpeg)

![](_page_9_Picture_4.jpeg)

如果您已在通話中,特定情況下, 您可以接聽另一通來電。

![](_page_9_Figure_11.jpeg)

![](_page_9_Picture_13.jpeg)

## 在通話中時使用 Touch10 接聽另一通電話 視訊通話

![](_page_9_Figure_7.jpeg)

![](_page_9_Picture_8.jpeg)

### 如果有人致電給您

於通話中點選結束,將會中斷您的通 話連線。在僅與兩方連線的通話中, 這會終止通話。

在與多個參與者通話的電話會議中, 如果您為一般參與者<sup>,</sup>點選結束僅會 終止您的參與。

然而,如果您是此類會議的主持人, 在某些類型的會議中點選結束則將導 致整個會議終止。

![](_page_10_Figure_7.jpeg)

<span id="page-10-0"></span>![](_page_10_Figure_0.jpeg)

![](_page_10_Picture_1.jpeg)

D1543004 Cisco Webex Board User Guide Produced: November 2019 for CE9.10 All contents © 2010-2019<br>Cisco Systems, Inc. All rights reserved 11 The Cisco Systems, Inc. All rights reserved

將通話設為保留,通常是您將通話轉 接至他人時首先執行的操作,不過當 您需要諮詢某人或做為靜音替代方式 (也包括停止視訊傳輸)時,可能也會 用到。

![](_page_11_Figure_7.jpeg)

![](_page_11_Figure_8.jpeg)

## 使用 Touch10 保留通話及繼續接聽保留中的通話 關於保留通話 視訊通話

<span id="page-11-0"></span>![](_page_11_Figure_1.jpeg)

![](_page_11_Picture_2.jpeg)

 $B$ 

D1543004 Cisco Webex Board User Guide Produced: November 2019 for CE9.10 All contents © 2010-2019<br>Cisco Systems, Inc. All rights reserved 12 Section Systems, Inc. All rights reserved

![](_page_11_Figure_4.jpeg)

如往常的方式一樣搜尋您要撥號的聯絡人。

![](_page_12_Figure_6.jpeg)

![](_page_12_Figure_7.jpeg)

您可以將進行中的通話轉接至其他人。 轉接一律是諮詢式轉接,即您可在實 際轉接通話之前與要轉接通話到的一 方先交談。

![](_page_12_Figure_4.jpeg)

<span id="page-12-0"></span>![](_page_12_Figure_0.jpeg)

D1543004 Cisco Webex Board User Guide Produced: November 2019 for CE9.10 All contents © 2010-2019<br>Cisco Systems, Inc. All rights reserved 13 notice Systems, Inc. All rights reserved

**系統可設定為不回應來電。然而,您** 仍然可以盡情撥號給其他人。

如果已註冊 Room Kit Mini, 您仍可 將其當做 USB 攝影機,並搭配 PC 和第三方視訊用戶端使用。為避免重 疊通話造成的衝突,系統會自動設定 為「請勿打擾」模式。您無法變更此 設定。

您的視訊支援小組可能對此功能設定 了逾時,此後系統將如往常一樣應答 來電。預設逾時設定為 60 分鐘。

請注意,您的視訊支援小組可能已停 用對於所顯示的功能表和選項組的存 取權。

#### **將 Room Kit Mini 當做 USB 攝影機**。

若選擇將 Room Kit Mini 當做未註冊 的裝置<sup>,</sup>便不會套用上述設定,因為 不會發生重疊通話。

點選「請勿打擾」 (如圖所示)。若要停用此功能, 重複此步驟

**CISCO** 

![](_page_13_Picture_18.jpeg)

![](_page_13_Picture_0.jpeg)

點選左上角,如圖所示。

![](_page_13_Picture_3.jpeg)

![](_page_13_Figure_4.jpeg)

![](_page_13_Figure_1.jpeg)

2

![](_page_13_Picture_5.jpeg)

 $B$ 

<span id="page-13-0"></span> $\int_{0}^{0}$ 

 $\sum_{i=1}^{n}$ 

 $\widehat{O}$ 

 $\bigoplus$ 

 $\sum_{i=1}^{n}$ 

D1543004 Cisco Webex Board User Guide Produced: November 2019 for CE9.10 All contents © 2010–2019  $14$  Cisco Systems, Inc. All rights reserved

如果您點選轉接所有通話,就會出現 熟悉的通話功能表讓您指定要接收來 電的一方。

視訊支援小組可能已啟用轉接所有來 電的選項。如此一來,您便可在語音 信箱和您所指定的受話方之間選擇。

請注意,您的視訊支援小組可能已停 用對於所顯示的功能表和選項組的存 取權。

![](_page_14_Picture_0.jpeg)

點選左上角,如圖所示。

![](_page_14_Picture_3.jpeg)

您現在可以選擇轉接所有通話至您所指定的受話方或您的語音

 $\begin{tabular}{c} \bf -1 & \bf -1 & \bf 1 \\ \bf -1 & \bf 1 \\ \bf -2 & \bf 1 \\ \bf -3 & \bf 1 \\ \bf -4 & \bf 1 \\ \bf -1 & \bf 1 \\ \bf -2 & \bf 1 \\ \bf -1 & \bf 1 \\ \bf -2 & \bf 1 \\ \bf -3 & \bf 1 \\ \bf -1 & \bf 1 \\ \bf -1 & \bf 1 \\ \bf -2 & \bf 1 \\ \bf -3 & \bf 1 \\ \bf -1 & \bf 1 \\ \bf -2 & \bf 1 \\ \bf -3 & \bf 1 \\ \bf -1 & \bf 1 \\ \bf -1 & \bf 1 \\ \bf -2 & \bf 1 \\ \bf -3 & \bf$ CISCO

![](_page_14_Picture_14.jpeg)

![](_page_14_Figure_4.jpeg)

![](_page_14_Figure_1.jpeg)

2

![](_page_14_Picture_5.jpeg)

 $B$ 

<span id="page-14-0"></span> $\int_{0}^{0}$ 

 $\sum_{i=1}^{n}$ 

 $\widehat{O}$ 

 $\bigoplus$ 

 $\begin{picture}(40,40) \put(0,0){\line(1,0){10}} \put(15,0){\line(1,0){10}} \put(15,0){\line(1,0){10}} \put(15,0){\line(1,0){10}} \put(15,0){\line(1,0){10}} \put(15,0){\line(1,0){10}} \put(15,0){\line(1,0){10}} \put(15,0){\line(1,0){10}} \put(15,0){\line(1,0){10}} \put(15,0){\line(1,0){10}} \put(15,0){\line(1,0){10}} \put(15,0){\line(1$ 

 $\sum$ 

D1543004 Cisco Webex Board User Guide Produced: November 2019 for CE9.10 All contents © 2010-2019<br>Cisco Systems, Inc. All rights reserved  $15$  Cisco Systems, Inc. All rights reserved

<span id="page-15-0"></span>![](_page_15_Figure_0.jpeg)

![](_page_15_Figure_1.jpeg)

![](_page_15_Picture_2.jpeg)

![](_page_15_Picture_3.jpeg)

![](_page_15_Picture_4.jpeg)

![](_page_15_Picture_5.jpeg)

通話中系統可能會提示您輸入號碼以 便撥打分機或以 PIN 碼等形式存取其 他內容。

若要輸入此資訊,您需要叫用觸控式 螢幕上的鍵台。

![](_page_15_Figure_13.jpeg)

![](_page_15_Figure_14.jpeg)

![](_page_15_Picture_16.jpeg)

## 在通話中使用 Touch10 檢視鍵台 視訊通話

## 於通話中使用鍵台

![](_page_15_Figure_8.jpeg)

如果您要啟動視訊會議,必須逐一撥 號給各參與者。

 $\begin{tabular}{c} \bf -1 & \bf -1 & \bf 1 \\ \bf -1 & \bf 1 \\ \bf -2 & \bf 1 \\ \bf -3 & \bf 1 \\ \bf -4 & \bf 1 \\ \bf -1 & \bf 1 \\ \bf -2 & \bf 1 \\ \bf -3 & \bf 1 \\ \bf -1 & \bf 1 \\ \bf -2 & \bf 1 \\ \bf -3 & \bf 1 \\ \bf -1 & \bf 1 \\ \bf -1 & \bf 1 \\ \bf -2 & \bf 1 \\ \bf -3 & \bf 1 \\ \bf -1 & \bf 1 \\ \bf -1 & \bf 1 \\ \bf -2 & \bf 1 \\ \bf -3 & \bf 1 \\ \bf -1 & \bf 1 \\ \bf -1 & \bf$ CISCO

![](_page_16_Picture_12.jpeg)

您的視訊系統網路或許已具備可透過 若干參與者發起視訊會議的功能。

您的視訊系統支援的參與者人數上 限,視系統組態及視訊基礎架構而 定。如有疑問,請聯絡視訊支援小組。

### 關於視訊會議

<span id="page-16-0"></span>![](_page_16_Figure_0.jpeg)

D1543004 Cisco Webex Board User Guide Produced: November 2019 for CE9.10 All contents © 2010–2019 17 Separation Systems, Inc. All rights reserved

自視訊系統進行視訊會議的功能是一 項選用功能,不一定適用於您的系統。

請注意,您必須是會議的主持人才能 將其他人中斷與會議的連線。

![](_page_17_Figure_6.jpeg)

![](_page_17_Picture_8.jpeg)

### 關於視訊會議

<span id="page-17-0"></span>![](_page_17_Figure_0.jpeg)

D1543004 Cisco Webex Board User Guide Produced: November 2019 for CE9.10 All contents © 2010-2019<br>Cisco Systems, Inc. All rights reserved 18 (Cisco Systems, Inc. All rights reserved

<span id="page-18-0"></span>![](_page_18_Figure_0.jpeg)

![](_page_18_Figure_1.jpeg)

![](_page_18_Figure_2.jpeg)

![](_page_18_Picture_3.jpeg)

![](_page_18_Picture_4.jpeg)

![](_page_18_Picture_5.jpeg)

![](_page_18_Picture_7.jpeg)

![](_page_18_Picture_8.jpeg)

Webex Board

## 使用 Webex Board 進行視訊通話

![](_page_18_Figure_11.jpeg)

![](_page_18_Figure_12.jpeg)

<span id="page-19-0"></span>![](_page_19_Picture_0.jpeg)

## $3 \fbox{4}$  $0.4$ absorption **B** Alce Anderson

 $1 \sqrt{2}$ 

使用 Webex Board 撥話

 $\bigoplus$ 

當您輸入或找到要撥號的聯絡人後,點選姓名然後 再點選綠色的通話按鈕撥號。

![](_page_19_Figure_15.jpeg)

![](_page_19_Picture_17.jpeg)

![](_page_19_Picture_18.jpeg)

![](_page_19_Figure_11.jpeg)

點選通話按鈕。 文字輸入欄位中將會出現游標,而且會叫用虛 擬鍵盤。

![](_page_19_Figure_13.jpeg)

列在您的電話簿中的任何人,或是您曾 經撥打過或曾經撥話給您的人都會出 現在可能相符項目的建議清單中,此清 單會在您輸入時出現。Webex Board 不會區分通話記錄、最愛或電話簿的項 目,而是皆視為相同。

輸入姓名、號碼或地址。輸入時會出現可能的相符 項目及/或建議。如果清單中出現正確的相符項目, 請點選該相符項目否則繼續輸入。

 $\circled{\scriptstyle\textcircled{\tiny{H}}\hspace{-.05cm}\circ}$ 

![](_page_19_Picture_3.jpeg)

D1543004 Cisco Webex Board User Guide Produced: November 2019 for CE9.10 All contents © 2010-2019<br>Cisco Systems, Inc. All rights reserved  $20\,$ 

視訊通話

通話記錄/最愛/電話簿功能需要將 Touch10 連接到 Webex Board。

有時,通話中系統可能要求您輸入號 碼,通常為輸入分機號碼或提供 PIN 碼。為此,您需要數字鍵台。

![](_page_19_Picture_9.jpeg)

在通話中,點選螢幕以產生按鈕如圖所 示,然後點選藍色按鈕以產生數字鍵台。

#### 關於撥打電話

## $\bigcirc$ 通話來白 789 *INSTRUSSIONS*  $000$  $\bigcirc$

當您未通話中時的來電。點選綠色按鈕(左邊)以接受,點選紅色 按鈕(右邊)以拒絕。

 $\begin{picture}(220,20) \put(0,0){\line(1,0){155}} \put(15,0){\line(1,0){155}} \put(15,0){\line(1,0){155}} \put(15,0){\line(1,0){155}} \put(15,0){\line(1,0){155}} \put(15,0){\line(1,0){155}} \put(15,0){\line(1,0){155}} \put(15,0){\line(1,0){155}} \put(15,0){\line(1,0){155}} \put(15,0){\line(1,0){155}} \put(15,0){\line(1,0){155}}$ 

![](_page_20_Picture_2.jpeg)

 $\bigcirc$ 

![](_page_20_Picture_3.jpeg)

當您在通話中時的來電。點選綠色按鈕(左邊)以接受,點選紅色按 鈕(右邊)以拒絕。

<span id="page-20-0"></span>![](_page_20_Figure_0.jpeg)

- **•** 如果有人致電給您,您可以接聽、拒接 或忽略電話。
- **•** 如果您拒接電話,系統將傳送忙線訊 息給來電方。
- **•** 如果您忽略電話,來電方會認為您不在 (您未接聽電話)。

**秘訣:**如果在通話中要使螢幕顯示如下 圖,只需點選螢幕。

![](_page_20_Picture_12.jpeg)

#### CISCO

![](_page_20_Picture_14.jpeg)

![](_page_20_Picture_15.jpeg)

## 如果有人致電給您

<span id="page-21-0"></span>![](_page_21_Figure_0.jpeg)

![](_page_21_Picture_1.jpeg)

![](_page_21_Picture_2.jpeg)

![](_page_21_Picture_3.jpeg)

![](_page_21_Picture_5.jpeg)

## Intelligent Proximity

![](_page_21_Picture_7.jpeg)

![](_page_21_Picture_8.jpeg)

<span id="page-22-0"></span>![](_page_22_Figure_0.jpeg)

![](_page_22_Picture_1.jpeg)

![](_page_22_Picture_2.jpeg)

![](_page_22_Picture_3.jpeg)

![](_page_22_Picture_4.jpeg)

![](_page_22_Picture_5.jpeg)

![](_page_22_Picture_6.jpeg)

![](_page_22_Picture_7.jpeg)

![](_page_22_Picture_8.jpeg)

D1543004 Cisco Webex Board User Guide Produced: November 2019 for CE9.10 All contents © 2010–2019

![](_page_22_Picture_15.jpeg)

Intelligent Proximity 功能可讓您在 視訊系統上以無線方式共用電腦的內 容。智慧型手機及平板電腦也能直接 在其螢幕上檢視共用的內容。

您甚至可以使用自己的智慧型手機、 平板電腦、PC 或 MAC 電腦來控制視 訊系統上的通話。

請注意下列事項:

您需要從 App Store 或 Google Play 下載免費的 Cisco Intelligent Proximity 應用程式。

Windows 或 OS X 使用者請瀏覽 <https://proximity.cisco.com/> [。](https://proximity.cisco.com/)

Cisco 視訊系統會發射超音波,這是 Proximity 功 能的一部分。大多數人每天都在許多環境中或多 或少地接觸超音波,包括工業、商業應用及家用電 地方會低於 75 dB。 器。

> 您的視訊支援小組或許未啟用任何功 能、已啟用所有功能,也可能只啟用其 中一部分。

雖然空中超音波對某些人可能產生主觀效應,但低 於 75dB 的聲壓級產生效應的可能性非常低。超 音波暴露限值的指導原則會因國家/地區而有很大 的差異, 但是 75dB 是目前在 20kHz 頻帶附近所 發現的最低限值,這就是 Cisco Proximity 訊號發 射處。

> 連接使用者時,Intelligent Proximity 會 利用超音波(請參閱左側資訊以了解詳 情)。請勿阻隔電腦、智慧型手機或平 板電腦的麥克風。

這些指導原則指出,低於 120dB 的聲壓級尚未被 證明會導致聽力暫時或永久喪失。

對於團體用且包含整合式喇叭的 Cisco 視訊系統 而言,超音波聲壓級在距離喇叭 50 公分或更遠的

> Intelligent Proximity 不適合在門關上 的會議室外使用。您必須靠近視訊端 點才能使用該功能。

對於個人用的 Cisco 視訊系統而言, 超音波聲 壓級在距離喇叭 20 公分或更遠的地方會低於 70dB。

> 如需保障隱私,務必確保關閉會議室入 口大門,避免他人在隔壁室間竊聽。

![](_page_22_Figure_37.jpeg)

![](_page_22_Picture_38.jpeg)

對於 Cisco Webex Board 而言, 超音波聲壓級 在距離顯示器正面 20 公分或更遠的地方會低於 75dB。顯示器正下方的聲壓級可能會稍微高一 點,因為喇叭面朝下。

## 在 Cisco Proximity 超音波訊號下 Intelligent Proximity

#### 關於 Proximity

在大部分的實際案例中,在典型房間內時,由於喇 叭指向性、距離衰減及高度高頻吸收,聲壓級在使 用者耳朵附近時將比這些最高位準要低得多。聲壓 級範圍如下:從在會議空間內可聽見聲音屬於典型 背景/環境噪音級別<sup>,</sup>到正常講話時所謂的對話級 別。

顯然地,狗類等動物可以聽到近接訊號,這是因為 牠們的聽覺頻率範圍要寬得大多。

然而,聲音效應也與聲壓級有關,而且狗的聽力等 級範圍與人類並沒有很大的差異。狗在20kHz 頻 率的聽力臨界值可以低至 0-10dB, 與人類耳朵在 最敏感的頻率範圍內的臨界值相似。

將狗類放在辦公室或會議室中,將暴露在聲壓級相 當於正常背景噪音或最高對話級別的超音波下。在 我們為產品採用這項功能的多年內,並未收到有動 物受此訊號干擾的報告。

如需此資訊的實用參考,請參閱加拿大衛生部的 指導原則: [http://www.hc-sc.gc.ca/ewh-semt/](http://www.hc-sc.gc.ca/ewh-semt/pubs/radiation/safety-code_24-securite/index-eng.php#a2.2.2) [pubs/radiation/safety-code\\_24-securite/index](http://www.hc-sc.gc.ca/ewh-semt/pubs/radiation/safety-code_24-securite/index-eng.php#a2.2.2)[eng.php#a2.2.2](http://www.hc-sc.gc.ca/ewh-semt/pubs/radiation/safety-code_24-securite/index-eng.php#a2.2.2)。

> 因此被認為對人體安全,人體可持續暴露於近接訊 號下。大多數人將不會意識到有該訊號存在,而且 不會受此影響。然而,少數具有敏銳高頻聽力的人 可以聽到該訊號,這種情況在正對且靠近喇叭時最 常出現。

> Cisco 並未對該訊號可能對狗造成的影響進行測試 或證明其符合標準。由於限定了聲壓級,所以我們 認為,雖然狗可以清楚聽到該訊號,但不會對其造 成困擾。

然而,超音波效應對狗類造成的影響有議題亦是合 理<sup>,</sup>因為市面上亦存在使用超音波的驅狗器裝置 這些裝置通常宣稱使用令小狗不舒服但無害的超音 波。Cisco 並未對驅狗器設計進行深入了解,但是 掃描這類裝置的規格通常會發現暴露等級一般在 100dB 以上。

對於搭配第三方喇叭系統使用 Cisco 視訊編解碼 器的解決方案, Cisco 無法控制其超音波聲壓級。 在大多數情況下,必要的喇叭靈敏度和頻率響應將 會導致聲壓級低於 75dB 限值。然而,如果使用 過多的外部揚聲器或是喇叭系統的高頻響應被增強 時,則可能會產生超過該限值的聲壓級。

<span id="page-23-0"></span>![](_page_23_Figure_0.jpeg)

![](_page_23_Picture_1.jpeg)

![](_page_23_Picture_2.jpeg)

![](_page_23_Picture_3.jpeg)

D1543004 Cisco Webex Board User Guide Produced: November 2019 for CE9.10 All contents © 2010–2019  $24$ 

# 使用 Touch10 共用內容

![](_page_23_Picture_6.jpeg)

![](_page_23_Figure_7.jpeg)

![](_page_23_Picture_8.jpeg)

您的視訊系統支援在視訊通話期間展示 簡報的功能。

如果來源裝置已啟用 Intelligent Proximity 功能,只需在裝置上開啟 Proximity, 即可讓裝置與視訊系統進行 配對,而您也可以無線共用內容。

共用的內容,無論內容受 HDCP 保護與 否。

請注意,您可在做簡報期間變更螢幕的 版面配置,請參閱後續頁面瞭解更多相 關資訊。

請注意!系統可能已設定為讓視訊 系統的視訊輸入連接器共用 HDCP 保護內容, 進而讓您透過 Google ChromeCast、AppleTV 或 HD 電視解 碼器等觀看影像。

此功能只能在非通話時使用。

如果您嘗試在通話中透過這個特定視 訊連接器共用內容,便不會進行內容共 用。反之,通常分配為內容共用的螢幕 部分會轉為黑色以維護 HDCP 體制。 這適用於任何您嘗試透過此輸入連接器

#### 關於內容共用

4

![](_page_24_Figure_13.jpeg)

**CISCO** 

<span id="page-24-0"></span>![](_page_24_Figure_0.jpeg)

D1543004 Cisco Webex Board User Guide Produced: November 2019 for CE9.10 All contents © 2010–2019  $25$  Cisco Systems, Inc. All rights reserved

![](_page_24_Picture_16.jpeg)

![](_page_24_Figure_12.jpeg)

![](_page_24_Figure_10.jpeg)

統中的內容,此內容不會與遠端參與者共用。 點選右上角的 X(如圖所示),可返回上一個畫 面。

您也可以使用本機會議的視訊系統於 未通話時展示和共用內容。

如果來源裝置已啟用 Intelligent Proximity 功能,只需在裝置上開啟 Proximity, 即可讓裝置與視訊系統進 行配對,而您也可以立即共用內容。

秘訣!多螢幕端點能顯示與螢幕相同 數量的獨立簡報。這只能於未通話時 使用。

點選共用,將內容顯示在視訊系統的螢幕上。 點選右上角的 X (如圖所示),可返回上一個 畫面。

## **CISCO**

![](_page_25_Picture_14.jpeg)

請注意!我們建議使用無線連線第一 個簡報,然後使用纜線連線。如果順 序相反,初始連線可能會中斷。

HDCP!系統可能已設定為讓視訊 系統的視訊輸入連接器共用 HDCP 保護內容, 進而讓您透過 Google ChromeCast、AppleTV 或 HD 電視 解碼器等觀看視訊。如需更多資訊, 請亦參閱上一頁。

![](_page_25_Picture_8.jpeg)

#### 本機內容共用

<span id="page-25-0"></span>![](_page_25_Figure_0.jpeg)

D1543004 Cisco Webex Board User Guide Produced: November 2019 for CE9.10 All contents © 2010–2019  $26\,$ 

<span id="page-26-0"></span>![](_page_26_Figure_0.jpeg)

![](_page_26_Picture_1.jpeg)

![](_page_26_Picture_2.jpeg)

![](_page_26_Picture_3.jpeg)

![](_page_26_Picture_4.jpeg)

![](_page_26_Picture_41.jpeg)

# 在 Webex Board 上共用內容

![](_page_26_Picture_9.jpeg)

![](_page_26_Figure_10.jpeg)

![](_page_26_Picture_11.jpeg)

Webex Board

若要存取白板功能,請移至主螢幕 (點選**首頁**按鈕),然後點選**白板**。

若要儲存您的白板繪圖,您可以透 過電子郵件將其傳送給您選擇的收 件人。若要這樣做,您的視訊支援 團隊必須已將 Webex Board 設定 為使用郵件伺服器。

您的 Webex Board 基本上是具有 視訊通話功能的數位白板。

您可設定您想要的任何白板頁面大 小。我們將此稱為無限頁面。

<span id="page-27-0"></span>![](_page_27_Figure_0.jpeg)

使用的格式為 PDF。

![](_page_27_Figure_8.jpeg)

![](_page_27_Figure_9.jpeg)

![](_page_27_Picture_10.jpeg)

#### 關於白板

您的 Webex Board 支援在視訊通話期 間展示簡報的功能。

如果來源裝置已啟用 Intelligent Proximity 功能,只需在裝置上開 啟 Proximity, 即可讓裝置與 Webex Board 進行配對, 而您也可以無線共用 內容。

請注意,您可在做簡報期間變更螢幕的 版面配置,請參閱後續頁面瞭解更多相 關資訊。

請注意!您的 Webex Board 可能 已設定為讓 Webex Board 的其中 一個視訊輸入連接器共用 HDCP 保 護內容,進而讓您透過 Google ChromeCast、AppleTV 或 HD 電視解 碼器等觀看視訊。

透過纜線或 Proximity 功能連接您的簡報來源 然後點選**開始共用**,現在您就可以共用簡報來源 的選定內容。

![](_page_28_Picture_5.jpeg)

 $\Xi$ 

<span id="page-28-0"></span> $\int_{0}^{2}$ 

 $\Box$ 

 $\widehat{O}$ 

 $\bigoplus$ 

 $\Box$ 

 $\Delta$ 

D1543004 Cisco Webex Board User Guide Produced: November 2019 for CE9.10 All contents © 2010–2019  $29$ 

![](_page_28_Picture_7.jpeg)

![](_page_28_Picture_8.jpeg)

此功能只能在非通話時使用。

如果您嘗試在通話中透過這個特定視 訊連接器共用內容,便不會進行內容共 用。反之,通常分配為內容共用的螢幕 部分會轉為黑色以維護 HDCP 體制。

這適用於任何您嘗試透過此輸入連接器 共用的內容,無論內容受 HDCP 保護 與否。

![](_page_28_Figure_20.jpeg)

**CISCO** 

![](_page_28_Figure_21.jpeg)

![](_page_28_Figure_22.jpeg)

![](_page_28_Figure_23.jpeg)

![](_page_28_Picture_24.jpeg)

## 在通話中使用 Webex Board 共用內容 在 Webex Board 上共用內容

### 關於內容共用

按鈕。

點選藍色**共用螢幕**按鈕。 若要立即返回通話,請點選沿著螢幕最上方的綠色 欄位(**點選可返回通話**)。

![](_page_28_Figure_10.jpeg)

![](_page_28_Picture_1.jpeg)

點選**停止共用**可停止您的簡報。

![](_page_28_Figure_3.jpeg)

您的 Webex Board 支援在非視訊通 話期間於本地展示簡報的功能。

如果來源裝置已啟用 Intelligent Proximity 功能,只需在裝置上開 啟 Proximity, 即可讓裝置與 Webex Board 進行配對,而您也可以無線共 用內容。

![](_page_29_Picture_124.jpeg)

# 關於內容共用

<span id="page-29-0"></span>![](_page_29_Figure_0.jpeg)

現在您就可以共用簡報來源的選定內容。點選**開 始共用**。

如果您選擇不共用內容,請按**首頁**按鈕返回主螢 幕。

![](_page_29_Figure_12.jpeg)

![](_page_29_Figure_13.jpeg)

![](_page_29_Picture_14.jpeg)

![](_page_29_Figure_1.jpeg)

點選**停止共用**可停止您的簡報。

![](_page_29_Picture_3.jpeg)

 $\Xi$ 

 $\Box$ 

 $\sum_{i=1}^{n}$ 

D1543004 Cisco Webex Board User Guide Produced: November 2019 for CE9.10 All contents © 2010-2019<br>Cisco Systems, Inc. All rights reserved  $30$  Cisco Systems, Inc. All rights reserved

當您選擇要註釋影像時,系統會產生 該影像的快照,好讓簡報不受註釋的 影響。

您的 Webex Board 支援在非視訊通 話期間於本地註釋簡報的功能。

在非通話中時共用簡報(如上一頁所述),並確定 您已顯示您要註釋的影像。

如有需要,請點選螢幕以產生「註釋」圖示,然 後點選「註釋」圖示。

當您完成註釋後,加上註釋的影像將 會以白板頁面的形式存在。請注意, 基於隱私原因,系統將會在預先定義 的期間後刪除白板頁面。

現在您可以新增另一個白板頁面或刪除任何白板頁 面。

請注意<sup>,</sup>當您的作業階段結束後白板頁面將會被 刪除,除非您以電子郵件傳送這些頁面(請參閱下 一頁的詳細資訊)。

如果您想要保留白板頁面,可以透過 電子郵件傳送給您選擇的收件人,前 提是您的視訊團隊已將 Webex Board 設定為可使用郵件伺服器。

使用的格式為 PDF。

![](_page_30_Figure_19.jpeg)

![](_page_30_Picture_21.jpeg)

## 在 Webex Board 上註釋共用內容 在 Webex Board 上共用內容

#### 關於註釋

![](_page_30_Figure_8.jpeg)

使用可用的工具來加上註釋,並在完成時點選 **完成**。

![](_page_30_Figure_10.jpeg)

![](_page_30_Figure_1.jpeg)

![](_page_30_Figure_4.jpeg)

現在您即可選擇繼續簡報或是完全停止簡報。 加上註釋的影像將會以白板頁面的形式存在。依圖 所示點選,以產生所有白板頁面的縮圖。

![](_page_30_Picture_6.jpeg)

 $B$ 

<span id="page-30-0"></span> $\int_{0}^{0}$ 

 $\Box$ 

 $\widehat{O}$ 

 $\bigoplus$ 

 $\Box$ 

 $\Delta$ 

![](_page_31_Figure_3.jpeg)

使用的格式為 PDF。

<span id="page-31-0"></span>![](_page_31_Figure_0.jpeg)

請注意,這是在白板作業階段結束後保 留白板頁面的唯一方法。

![](_page_31_Figure_6.jpeg)

#### 關於註釋

送的頁面。然後點選**下一個**箭頭。

![](_page_31_Figure_8.jpeg)

輸入收件人後,請依圖所示點選以傳送電子郵件。

![](_page_31_Figure_11.jpeg)

![](_page_31_Picture_13.jpeg)

## <span id="page-32-0"></span>Webex Board 的有線觸控重定向 在 Webex Board 上共用內容

您可以從 Webex Board 螢幕上控制筆記本電腦。當您使 用 HDMI 和 USB-C 線將 Windows 10 筆記本電腦連接到 Webex Board 時即有效, 非常適合涉及拖放, 繪圖程序和地 圖的任務,

懂當您不在通話中時,觸摸重定向才可用。

要在瀏覽器中使用觸摸重定向進行拖放,您需要在瀏覽器中 啟用功能:

該功能已使用 Windows 10 進行了測試和驗證。基本功能也 應與其他操作系統一起使用。

限制:

1. 選擇日期和時間旁邊任務欄上的操作中心將筆記本電腦切 換為平板電腦模式、然後選擇平板電腦模式以開啟觸摸重

- **•** 如果您在使用觸控重定向時接聽電話則連線將自動關閉。要 在通話後繼續觸控重定向<sup>,</sup>必須重新連接纜線。
- **•** 使用觸控重定向時,無法在共享的螢幕上使用註釋。
- **•** 使用觸控重定向時,Webex Board 上的音量控制無法使用。 使用筆記本電腦上的音量控制。
- **•** 如果 Webex Board 已連接 Touch 10 控制器,則在將 USB-C 線連接到Board時您將會無法移動自己的視線。

在瀏覽器中啟用拖放

[chrome://flags/#touch-events](http://chrome：//flags/＃touch-events)

**•** Firefox,打開"about:config"並設定 Dom.w3c\_touch\_events.legacy\_apis.enabled = true

**•** Microsoft Edge,設定此標誌(關於:flags)

#### 在 Windows 10 筆記本電腦上使用觸控重定向

- **•** Chrome,設定此標誌:
- 
- 啟用觸控事件=始終開啟
- 
- 定向。
- 線。
- 
- 共享。

![](_page_32_Picture_19.jpeg)

**N** 

 $\widehat{\bigcirc}$ 

┎└──

 $\Box$ 

![](_page_32_Picture_20.jpeg)

2. 使用 HDMI 和 USB-C 線將筆記本電腦連接至 Webex Board。您可以使用 USB-C-USB-C 線或 USB-C-USB-A

3. 注意:有支援較長長度的 USB-C-USB-A 線。

4. 如果您的 Webex Board 設定為自動共享則可立即使用觸 控重定向。如果仍未設定,請在Board 的使用者介面中選擇  $11111111$ **CISCO** 

![](_page_32_Picture_33.jpeg)

如果要在使用觸控重定向時切換到 Webex Board 上的其他 活動,請按Board上的首頁按鈕。

**注意**此功能僅在 S 系列 Webex Board上可用。

<span id="page-33-0"></span>![](_page_33_Figure_0.jpeg)

![](_page_33_Picture_1.jpeg)

![](_page_33_Picture_2.jpeg)

![](_page_33_Picture_3.jpeg)

# 排定的會議

![](_page_33_Picture_6.jpeg)

![](_page_33_Picture_7.jpeg)

![](_page_33_Picture_8.jpeg)

視訊系統可連線至管理系統以便排程 視訊會議,隨後顯示任何排定的會議 (如左圖所示)。

點選加入以參與會議。

如果會議已經開始,您仍然可以加入。

![](_page_34_Figure_9.jpeg)

![](_page_34_Picture_12.jpeg)

### 加入會議

屆時系統將會提示您加入會議。點選加入。

![](_page_34_Picture_2.jpeg)

 $E$ 

 $\begin{picture}(40,40) \put(0,0){\line(1,0){10}} \put(15,0){\line(1,0){10}} \put(15,0){\line(1,0){10}} \put(15,0){\line(1,0){10}} \put(15,0){\line(1,0){10}} \put(15,0){\line(1,0){10}} \put(15,0){\line(1,0){10}} \put(15,0){\line(1,0){10}} \put(15,0){\line(1,0){10}} \put(15,0){\line(1,0){10}} \put(15,0){\line(1,0){10}} \put(15,0){\line(1$ 

 $\bigcirc$ 

<span id="page-34-0"></span>![](_page_34_Picture_0.jpeg)

您的視頻系統可能已連接到與 Webex 連接的管理系統。點按加入 Webex 按鈕。系統將提示您鍵入在會議邀請 中收到的會議號碼。

![](_page_35_Picture_67.jpeg)

![](_page_35_Figure_8.jpeg)

![](_page_35_Figure_9.jpeg)

![](_page_35_Picture_10.jpeg)

## 加入會議

<span id="page-35-0"></span>![](_page_35_Picture_0.jpeg)

![](_page_35_Picture_1.jpeg)

![](_page_35_Picture_2.jpeg)

D1543004 Cisco Webex Board User Guide Produced: November 2019 for CE9.10 All contents © 2010-2019<br>Cisco Systems, Inc. All rights reserved  $36$  Cisco Systems, Inc. All rights reserved

<span id="page-36-0"></span>![](_page_36_Figure_0.jpeg)

![](_page_36_Picture_1.jpeg)

![](_page_36_Picture_2.jpeg)

![](_page_36_Picture_3.jpeg)

![](_page_36_Picture_5.jpeg)

![](_page_36_Picture_6.jpeg)

![](_page_36_Picture_7.jpeg)

![](_page_36_Picture_8.jpeg)

<span id="page-37-0"></span> $\bigcup$ 

您的聯絡人名單由下列三部分所組成:

## 最愛、最近通話和目錄,僅限 Touch10 聯絡人

![](_page_37_Figure_1.jpeg)

最愛。您已將這些聯絡人加入當中。這 些項目通常為您經常撥話的人,或者您 需要不時以快速、便捷的方式聯絡到的 人。

目錄通常為視訊支援小組在您的系統安 裝的企業目錄。

最近通話是指您已撥、已接或未接的電 話。

請注意,最近通話中的項目只能透過 Web 介面進行移除。

![](_page_37_Picture_102.jpeg)

#### $\begin{array}{c|c|c|c|c|c} \hline \rule{0pt}{2.5ex} & & & & & \\ \hline \rule{0pt}{2.5ex} & & & & & \\ \hline \rule{0pt}{2.5ex} & & & & & \\ \hline \rule{0pt}{2.5ex} & & & & & \\ \hline \rule{0pt}{2.5ex} & & & & & \\ \hline \rule{0pt}{2.5ex} & & & & & \\ \hline \rule{0pt}{2.5ex} & & & & & \\ \hline \rule{0pt}{2.5ex} & & & & & \\ \hline \rule{0pt}{2.5ex} & & & & & \\ \hline \rule{0pt}{2.5ex} & & & & & \\ \hline$ CISCO

![](_page_37_Figure_12.jpeg)

![](_page_37_Picture_13.jpeg)

## 關於聯絡人名單

最愛是您經常撥打或需要方便存取的 聯絡人備選名單。

您可從通話記錄或目錄清單將項目加 入至最愛,也可以手動輸入項目。

![](_page_38_Picture_11.jpeg)

通話時點選右上角的參與者圖示(如圖所 示)以叫用參與者清單。

> 若要從「最愛」清單中移除項目,請移 至聯絡人名單中的最愛並重複此步驟。 完成動作後點選功能表外的任一處。

![](_page_38_Figure_16.jpeg)

![](_page_38_Picture_19.jpeg)

![](_page_38_Picture_0.jpeg)

#### 關於我的最愛

![](_page_38_Picture_1.jpeg)

![](_page_38_Figure_3.jpeg)

4

參與者現在已是「最愛」清單中的成員 (星號已變成金色)。

點選最愛。

![](_page_38_Picture_5.jpeg)

<span id="page-38-0"></span> $\int_{0}^{0}$ 

 $\sum_{i=1}^{n}$ 

O

 $\Box$ 

 $\beta$ 

 $\Xi$ 

點選參與者清單中要成為最愛項目的參與者。

![](_page_38_Picture_13.jpeg)

「最愛」項目會以金色星號來表示,如圖所示。 若要從「最愛」名單中移除項目,請重複此程序。 若要結束此功能表,點選 X,如圖所示。

#### $\begin{tabular}{c} \bf -1 & \bf -1 & \bf 1 \\ \bf -1 & \bf 1 \\ \bf -2 & \bf 1 \\ \bf -3 & \bf 1 \\ \bf -4 & \bf 1 \\ \bf -1 & \bf 1 \\ \bf -2 & \bf 1 \\ \bf -1 & \bf 1 \\ \bf -2 & \bf 1 \\ \bf -3 & \bf 1 \\ \bf -1 & \bf 1 \\ \bf -1 & \bf 1 \\ \bf -2 & \bf 1 \\ \bf -3 & \bf 1 \\ \bf -1 & \bf 1 \\ \bf -2 & \bf 1 \\ \bf -3 & \bf 1 \\ \bf -1 & \bf 1 \\ \bf -1 & \bf 1 \\ \bf -2 & \bf 1 \\ \bf -3 & \bf$ CISCO

![](_page_39_Picture_15.jpeg)

您可從通話記錄或目錄清單將項目加 入至最愛,也可以手動輸入項目。

![](_page_39_Figure_8.jpeg)

因此顯示。

![](_page_39_Figure_10.jpeg)

「最愛」是您經常撥打或需要方便存 取的聯絡人備選名單。

<span id="page-39-0"></span>![](_page_39_Picture_0.jpeg)

#### 關於此功能

點選加入最愛。項目現已成為最愛項目。

 $\overline{\mathcal{A}}$ 

![](_page_39_Picture_2.jpeg)

 $\Xi$ 

D1543004 Cisco Webex Board User Guide Produced: November 2019 for CE9.10 All contents © 2010-2019<br>Cisco Systems, Inc. All rights reserved  $40\,$ 

![](_page_40_Picture_4.jpeg)

![](_page_40_Figure_5.jpeg)

編輯最愛項目,然後點選**儲存**即可結束並讓變更生 效,否則請點選**取消**。

 $\begin{tabular}{c} \bf -1 & \bf -1 & \bf 1 \\ \bf -1 & \bf 1 \\ \bf -2 & \bf 1 \\ \bf -3 & \bf 1 \\ \bf -4 & \bf 1 \\ \bf -1 & \bf 1 \\ \bf -2 & \bf 1 \\ \bf -1 & \bf 1 \\ \bf -2 & \bf 1 \\ \bf -3 & \bf 1 \\ \bf -1 & \bf 1 \\ \bf -1 & \bf 1 \\ \bf -2 & \bf 1 \\ \bf -3 & \bf 1 \\ \bf -1 & \bf 1 \\ \bf -2 & \bf 1 \\ \bf -3 & \bf 1 \\ \bf -1 & \bf 1 \\ \bf -1 & \bf 1 \\ \bf -2 & \bf 1 \\ \bf -3 & \bf$ CISCO

此功能可讓您隨時更新最愛。

<span id="page-40-0"></span>![](_page_40_Picture_0.jpeg)

### 關於此功能

D1543004 Cisco Webex Board User Guide Produced: November 2019 for CE9.10 All contents © 2010–2019  $41$ 

<span id="page-41-0"></span>![](_page_41_Figure_0.jpeg)

![](_page_41_Picture_1.jpeg)

![](_page_41_Picture_2.jpeg)

![](_page_41_Picture_3.jpeg)

![](_page_41_Picture_5.jpeg)

![](_page_41_Picture_6.jpeg)

![](_page_41_Picture_7.jpeg)

Produced: November 2019 for CE9.10 All contents © 2010-2019<br>Cisco Systems, Inc. All rights reserved  $43$ 

<span id="page-42-0"></span>![](_page_42_Figure_0.jpeg)

視訊關閉功能的設計目的是為了讓您 在無法選擇以機械方式鎖定攝影機的 系統上,控制從攝影機進行的視訊傳 輸。

![](_page_42_Figure_5.jpeg)

![](_page_42_Picture_7.jpeg)

## 關於視訊關閉

## 使用 Webex Board 開啟或關閉攝影機 攝影機

![](_page_43_Picture_1.jpeg)

如有需要<sup>,</sup>請點選螢幕上的任何地方以便在螢幕底 2<br>部顯示按鈕。 部顯示按鈕。

![](_page_43_Picture_4.jpeg)

點選**攝影機**按鈕,如圖所示。再次點選可將傳出視訊重新設定為開啟。

![](_page_43_Picture_6.jpeg)

 $B$ 

<span id="page-43-0"></span>

 $\sum_{i=1}^{n}$ 

 $\begin{pmatrix} 1 \\ 0 \\ 0 \\ 0 \end{pmatrix}$ 

 $\beta$ 

D1543004 Cisco Webex Board User Guide Produced: November 2019 for CE9.10 All contents © 2010-2019<br>Cisco Systems, Inc. All rights reserved  $44$ 

視訊關閉功能的設計目的是為了讓您 在無法選擇以機械方式鎖定攝影機的 系統上,控制從攝影機進行的視訊傳 輸。

![](_page_43_Picture_10.jpeg)

![](_page_43_Figure_11.jpeg)

![](_page_43_Picture_12.jpeg)

![](_page_43_Picture_13.jpeg)

## 關於視訊關閉

1

![](_page_44_Picture_7.jpeg)

![](_page_44_Picture_8.jpeg)

自我檢視目前的位置很有可能阻擋螢 幕上影像的重要部分。因此,您可能 需要移動自我檢視。

從螢幕拿開手指以放開影像。自我檢視影像現已佔 用新位置。

 $\begin{array}{c|c|c|c|c|c} \hline \rule{0pt}{2.5ex} & & & & & \\ \hline \rule{0pt}{2.5ex} & & & & & \\ \hline \rule{0pt}{2.5ex} & & & & & \\ \hline \rule{0pt}{2.5ex} & & & & & \\ \hline \rule{0pt}{2.5ex} & & & & & \\ \hline \rule{0pt}{2.5ex} & & & & & \\ \hline \rule{0pt}{2.5ex} & & & & & \\ \hline \rule{0pt}{2.5ex} & & & & & \\ \hline \rule{0pt}{2.5ex} & & & & & \\ \hline \rule{0pt}{2.5ex} & & & & & \\ \hline$ CISCO

![](_page_44_Picture_13.jpeg)

自我檢視會顯示其他人從您的視訊系 統看到的內容。您通常用於確認您希 望其他人看到的視訊內容。

自我檢視顯示為畫中畫(子母畫面)。

您可能會想要在會議期間不時啟動自 我檢視。例如,這樣可以確保可持續 在螢幕上看到您。

<span id="page-44-0"></span>![](_page_44_Figure_0.jpeg)

D1543004 Cisco Webex Board User Guide Produced: November 2019 for CE9.10 All contents © 2010–2019  $45$  Cisco Systems, Inc. All rights reserved

#### 為何要移動自我檢視?

## 使用 Webex Board 移動自我檢視 PiP 攝影機

自我檢視會顯示其他人從您的視訊系 統看到的內容。您通常用於確認您希 望其他人看到的視訊內容。

如果 Touch10 已連接到 Board,您 便無法使用此步驟。

**CISCO** 

![](_page_45_Picture_28.jpeg)

自我檢視顯示為畫中畫(子母畫面)。

您可能會想要在會議期間不時啟動自 我檢視。例如,這樣可以確保可持續 在螢幕上看到您。

自我檢視目前的位置很有可能阻擋螢 幕上影像的重要部分。因此,您可能 需要移動自我檢視。

#### 釘選自我檢視

點選螢幕以產生自我檢視影像。

點選自我檢視影像本身。然後點選告 訴您要釘選自我檢視影像的文字。

若要取消釘選,請重複此步驟。

### 為何要移動自我檢視?

點選並按住自我檢視影像。

開始將其拖曳到新位置。

![](_page_45_Picture_11.jpeg)

自我檢視影像現在應該已佔用新位置。

![](_page_45_Picture_1.jpeg)

除非您已釘選自我檢視影像,否則只有在顯示按鈕 列時才會顯示自我檢視。點選螢幕即可產生這些按 鈕。若要釘選自我檢視,請參閱右側的文字。

![](_page_45_Picture_4.jpeg)

到達新位置後,將手指自螢幕上移開。

![](_page_45_Picture_6.jpeg)

 $B$ 

<span id="page-45-0"></span> $\int_{0}^{2}$ 

 $\Box$ 

 $\widehat{O}$ 

 $\begin{picture}(42,10) \put(0,0){\line(1,0){10}} \put(15,0){\line(1,0){10}} \put(15,0){\line(1,0){10}} \put(15,0){\line(1,0){10}} \put(15,0){\line(1,0){10}} \put(15,0){\line(1,0){10}} \put(15,0){\line(1,0){10}} \put(15,0){\line(1,0){10}} \put(15,0){\line(1,0){10}} \put(15,0){\line(1,0){10}} \put(15,0){\line(1,0){10}} \put(15,0){\line(1$ 

 $\qquad \qquad \Box$ 

 $\sum_{i=1}^{n}$ 

D1543004 Cisco Webex Board User Guide Produced: November 2019 for CE9.10 All contents © 2010-2019<br>Cisco Systems, Inc. All rights reserved  $46\,$ 

![](_page_45_Picture_9.jpeg)

<span id="page-46-0"></span>![](_page_46_Figure_0.jpeg)

![](_page_46_Picture_1.jpeg)

![](_page_46_Picture_2.jpeg)

![](_page_46_Picture_3.jpeg)

![](_page_46_Picture_5.jpeg)

![](_page_46_Picture_6.jpeg)

![](_page_46_Figure_7.jpeg)

![](_page_46_Picture_8.jpeg)

![](_page_47_Picture_1.jpeg)

 $\sum$ 

 $B$ 

503

系統資訊頁面介紹了 IP 位址、MAC 位址、SIP 代理、安裝的軟體版本及 裝置名稱等資訊。

此外,其中還包含一組可協助您設定 實用內容的精靈。

<span id="page-47-0"></span>![](_page_47_Picture_0.jpeg)

請注意,您的視訊支援小組可能已停 用此處的左側和最左側所顯示的功能 表和選項組的存取權。

![](_page_47_Picture_93.jpeg)

![](_page_47_Figure_8.jpeg)

![](_page_47_Figure_9.jpeg)

![](_page_47_Picture_10.jpeg)

#### 關於設定

![](_page_48_Picture_0.jpeg)

![](_page_48_Picture_1.jpeg)

 $\{0\}$ 

## adada<br>CISCO

D1543004 Cisco 及 Ci Produced: November 2019 for Center 2019 for CE9.10 for CE9.10 for CE9.10 for CE9 Cisco 及 Cisco 標誌是 Cisco Systems, Inc. 及/或其子公司在美國與其他國家/地區的商標。您可以從下列網址取得 Cisco 的商標清單:www.cisco.com/go/trademarks 此處提及的第三方商標屬於其各自所有者。 「夥伴」一詞不表示思科與其他任何公司之間具有合作關係。(1005R)

美洲總部 思科系統股份有限公司 加州聖荷西

亞太總部 Cisco Systems (USA) Pte. Ltd. 新加坡

Cisco 在全球各地擁有超過 200 間分公司。各分公司地址、電話及傳真號碼皆列於 Cisco 網站上,網址為 [www.cisco.com/go/offices](http://www.cisco.com/go/offices)。

歐洲總部 Cisco Systems International BV 荷蘭阿姆斯特丹